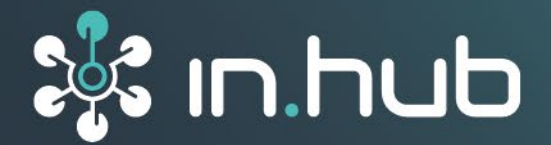

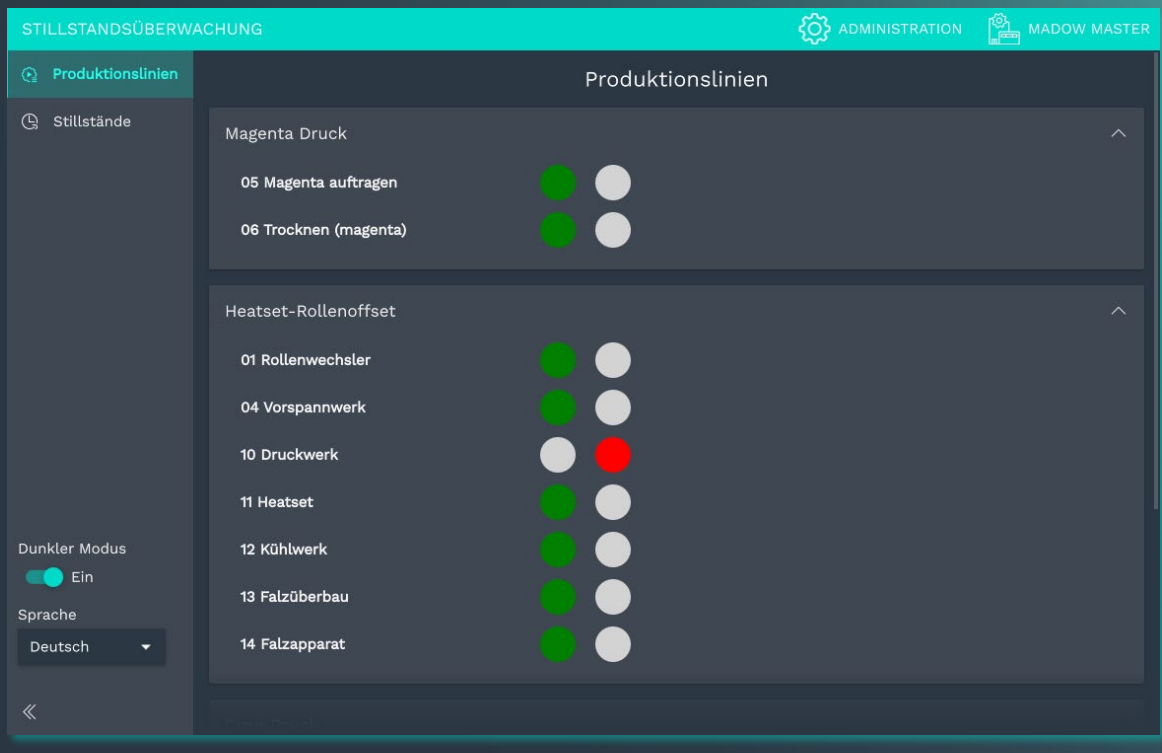

# **BENUTZERHANDBUCH**

# Software-Anwendung **MADOW**

**Version 1.1. / 30.06.2023** 

# Inhaltsverzeichnis

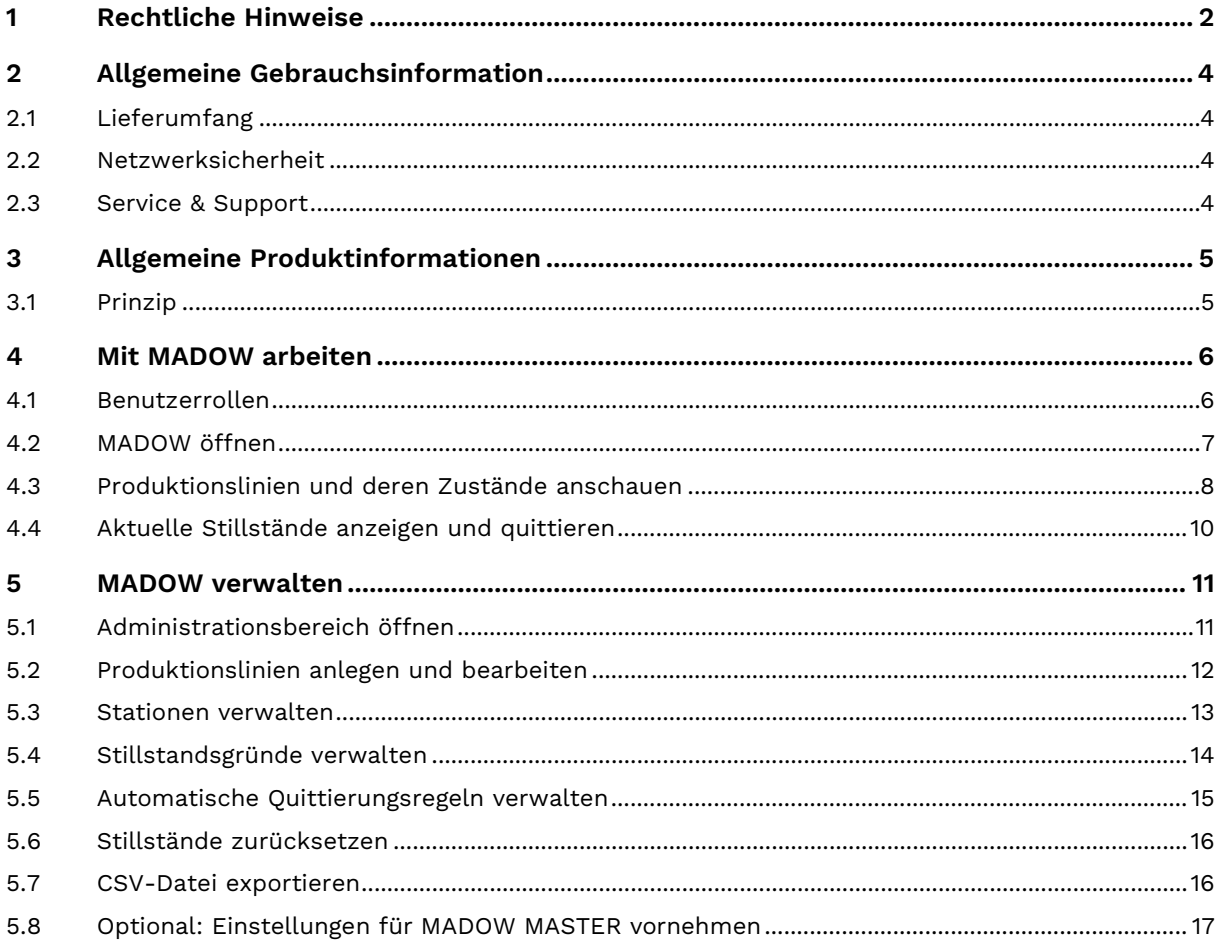

# <span id="page-2-0"></span>**1 Rechtliche Hinweise**

### **Warnhinweiskonzept**

Dieses Handbuch enthält Hinweise, die Sie zu Ihrer persönlichen Sicherheit sowie zur Vermeidung von Sachschäden beachten müssen. Je nach Gefährdungsstufe werden die Warnhinweise in abnehmender Reihenfolge wie folgt dargestellt:

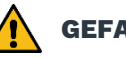

#### **GEFAHR**

Hinweis auf eine unmittelbare Gefahr für den Menschen. Wird bei Nichtbeachtung zu irreversiblen Verletzungen oder Tod führen.

## **WARNUNG**

Hinweis auf eine erkennbare Gefahr für den Menschen. Kann bei Nichtbeachtung zu irreversiblen Verletzungen oder zum Tod führen.

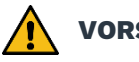

#### **VORSICHT**

Hinweis auf eine erkennbare Gefahr für den Menschen oder auf möglichen Sachschaden. Kann bei Nichtbeachtung zu reversiblen Verletzungen oder zu Sachschaden führen.

#### **ACHTUNG**

Hinweis auf möglichen Sachschaden. Kann bei Nichtbeachtung zu Sachschäden führen.

**HINWEIS:** Unter Hinweis finden Sie Tipps, Empfehlungen und nützliche Informationen zu speziellen Handlungsschritten und Sachverhalten.

Beim Auftreten mehrerer Gefährdungsstufen wird immer der Warnhinweis zur jeweils höchsten Stufe verwendet. Wenn in einem Warnhinweis mit dem Warndreieck vor Personenschäden gewarnt wird, dann kann im selben Warnhinweis zusätzlich eine Warnung vor Sachschäden angefügt sein.

## **Qualifiziertes Personal**

Das zu dieser Dokumentation zugehörige Produkt darf nur von Personal gehandhabt werden, das für die jeweilige Aufgabenstellung qualifiziert ist. Die Handhabung des Produkts darf ferner nur unter Beachtung der zugehörigen Dokumentation und den darin enthaltenen Sicherheits- und Warnhinweisen erfolgen. Qualifiziertes Personal ist aufgrund seiner Ausbildung und Erfahrung befähigt, im Umgang mit diesen Produkten Risiken zu erkennen und mögliche Gefährdungen zu vermeiden.

## **Erforderliche Grundkenntnisse**

Kenntnisse über Personal Computer, Betriebssysteme und Programmierung werden vorausgesetzt. Allgemeine Kenntnisse auf dem Gebiet der Automatisierungstechnik werden empfohlen.

## **Sicherheitshinweise**

Lesen Sie vor Inbetriebnahme dieses Produktes unbedingt die Sicherheitsvorschriften aufmerksam durch. Beachten Sie entsprechende Hinweise im Handbuch. Bewahren Sie das Benutzerhandbuch immer in Reichweite auf.

## **Bestimmungsgemäßer Gebrauch**

in.hub-Produkte dürfen nur für die in den entsprechenden technischen Dokumentationen vorgesehenen Einsatzfällen verwendet werden.

Falls Fremdprodukte und -komponenten zum Einsatz kommen, müssen diese von in.hub empfohlen bzw. zugelassen sein.

Der einwandfreie und sichere Betrieb der Produkte setzt sachgemäße Lagerung, Aufstellung, Montage, Installation, Inbetriebnahme, Bedienung und Instandhaltung voraus.

Die zulässigen Umgebungsbedingungen müssen eingehalten werden. Hinweise in den zugehörigen Dokumentationen müssen beachtet werden.

#### **Marken**

Alle mit dem Schutzvermerk ® gekennzeichneten Bezeichnungen sind eingetragene Marken. Die übrigen Bezeichnungen in dieser Schrift können Marken sein, deren Benutzung durch Dritte für deren Zwecke die Rechte der Inhaber verletzen kann.

## **Haftungsausschluss**

Der Inhalt der Druckschrift wurde auf Übereinstimmung mit der beschriebenen Hardware geprüft. Dennoch können Abweichungen nicht ausgeschlossen werden, so dass wir für die vollständige Übereinstimmung keine Gewähr übernehmen. Die Angaben in dieser Druckschrift werden regelmäßig überprüft. Notwendige Korrekturen werden in den nachfolgenden Auflagen enthalten sein.

# <span id="page-4-0"></span>**2 Allgemeine Gebrauchsinformation**

Dieses Benutzerhandbuch enthält alle Informationen, die Sie für die Inbetriebnahme und die Nutzung der Software **MADOW** benötigen. Es richtet sich an Maschinenbediener und Prozessverantwortliche, die Verantwortung tragen für störungsfreie Maschinenlaufzeiten und Fertigungsprozesse.

#### <span id="page-4-1"></span>**2.1 Lieferumfang**

MADOW Anwender-Software

1 x Benutzerhandbuch (PDF)

#### <span id="page-4-2"></span>**2.2 Netzwerksicherheit**

Bitte bedenken Sie, dass das Produkt innerhalb des internen Netzwerkes nicht verschlüsselt kommuniziert. Schützen Sie deshalb Ihr Netzwerk vor unautorisierten Zugriffen von außen! Die Einbindung in ein Netzwerk mit Internetzugang ist unter besonderer Achtsamkeit durchzuführen. Sprechen Sie dafür dringend vorab mit Ihrem Systemadministrator.

#### <span id="page-4-3"></span>**2.3 Service & Support**

Bei Fragen zu spezifischen Einsatzmöglichkeiten des Produkts oder zu technischen Parametern stehen wir Ihnen gern zur Verfügung.

Mail: [service@inhub.de](mailto:service@inhub.de)

Tel.: +49 371 335 655 00 (Technisches Vertriebspersonal)

Über diese Kontaktdaten werden Sie mit den relevanten Ansprechpartnern verbunden.

# <span id="page-5-0"></span>**3 Allgemeine Produktinformationen**

MADOW ist eine Software-Anwendung (App) in SIINEOS, mit der Sie Maschinen-Stillstände bzw. Produktivzeiten überwachen und monitoren können. Die Signale der I/O-Einheiten, die zuvor in SIINEOS konfiguriert wurden, werden in MADOW zur Stillstandüberwachung verwendet.

### <span id="page-5-1"></span>**3.1 Prinzip**

In MADOW können Sie Ihren Produktionsprozess, den Sie überwachen möchten, abbilden indem Sie Linien und Stationen definieren und mit den Signalen verknüpfen.

Eine **Linie** kann eine einzelne Maschine oder eine ganze Prozess- oder Fertigungsstrecke mit mehreren Bearbeitungsschritten sein, z.B. "Blechwalze" oder "Dreh- und Frässtrecke".

**Stationen** spiegeln die zu überwachenden Prozessschritte einer Linie wider. Das kann z.B. die Station "Fräsen" sein oder die Station "Förderband". Den Umfang einer Linie mitsamt seinen Stationen können Sie in MADOW individuell modellieren.

**MADOW funktioniert nur im Zusammenspiel mit einer Hardware, auf der SIINEOS installiert ist.** Wenn Sie beispielsweise einen Stromsensor an das in.hub Gateway anschließen, der an der Station "Fräsen" messen soll, ob Strom fließt oder nicht (Maschine läuft oder läuft nicht), richten Sie die Schnittstelle, an die der Sensor sein Signal "liefert" in SIINEOS ein. In MADOW definieren Sie nur, von welcher Schnittstelle bzw. Sensorik Daten für die Zustandsüberwachung einer Station abgerufen werden.

An der Station können mehrere Sensoren angebracht werden, die mit dem Gateway verbunden werden. In der I/O-Verwaltung von SIINEOS lassen sich die Sensorsignale zu einem Signal verknüpfen (siehe "synthetische Signale"). Wenn beispielsweise bei einer Fräsmaschine der Spindelstrom absinkt und gleichzeitig der Sensor an der Tür "offen" signalisiert, dann kann über das synthetische Signal, welches sich aus den beiden Einzelsignalen zusammensetzt, ein Stillstand in MADOW erzeugt werden.

**HINWEIS:** Wenn über einen definierten Zeitraum die Signalwerte einer Station aus den definierten Grenzen fallen, wird ein Stillstand der gesamten Produktionslinie ausgelöst, auch wenn die Signalwerte der nachgelagerten Stationen keine Grenzwerte überschreiten.

Zusätzlich zur MADOW Software-Anwendung gibt es eine weitere App, mit der Sie mehrere Maschinen oder einen ganzen Maschinenpark überwachen und in einem Hallenplan anzeigen lassen können – MADOW MASTER.

MADOW MASTER ist in einem separaten Benutzerhandbuch beschrieben und kann im in.hub Download-Portal heruntergeladen werden: [https://download.inhub.de/.](https://download.inhub.de/)

# <span id="page-6-0"></span>**4 Mit MADOW arbeiten**

Die App **MADOW** greift auf alle Konfigurationseingaben zurück, die Sie in SIINEOS vorgenommen haben. In der App selbst werden die Signale so aufbereitet, dass damit die Stillstände der Produktionslinien und -stationen einfach und schnell ersichtlich werden.

**HINWEIS:** Bevor Sie MADOW verwenden, stellen Sie sicher, dass folgende Schritte ausgeführt wurden:

- Alle notwendigen Geräte, wie z.B. Gateway, Add-on Module, Sensoren usw. sind installiert.
- Das Netzwerk ist in SIINEOS konfiguriert, damit die Kommunikation und der Datenfluss zu MADOW funktioniert.

Alle benötigten Informationen finden Sie in der Benutzerdokumentation der Geräte bzw. der Software SIINEOS: [https://download.inhub.de/.](https://download.inhub.de/)

#### <span id="page-6-1"></span>**4.1 Benutzerrollen**

Für die Bedienung von MADOW gibt es zwei Anwendergruppen, die mit unterschiedlichen Benutzerrechten ausgestattet sind.

#### **(Anwendungs-) Administrator**

- Kann MADOW ohne Authentifizierung öffnen, muss sich aber mit seinen Benutzerdaten in den geschützten Bereich **Administration** einloggen
- Legt neue Linien und Stationen an, verwaltet sie und kann sie auch wieder löschen
- Legt die Gründe für einen Stillstand fest, mit denen Stillstandzeiten einer Linie quittiert werden, verwaltet sie und kann sie auch wieder löschen
- Optional: Stellt die Kommunikation zum Master-Gateway her, falls ein Master vorhanden ist

#### **Maschinenbediener**

- Kann MADOW ohne Authentifizierung öffnen
- Kann sich Stillstände in einer Wochen- oder Tagesansicht anzeigen lassen
- Quittiert die Stillstände mit den vom Administrator definierten Gründen
- Kann sich eine Statistik über die Gesamtlaufzeit einer Linie und deren Stillstandzeiten anschauen

#### <span id="page-7-0"></span>**4.2 MADOW öffnen**

MADOW muss zunächst in SIINEOS aktiviert werden, bevor Sie die App erreichen können. Dies wird vom Systemadministrator, der auch SIINEOS einrichtet, ausgeführt.

1. Geben Sie die Webadresse von MADOW, die Sie von Ihrem Systemadministrator erhalten haben, in Ihren Browser ein.

Wenn Sie sich das erste Mal einloggen, ist eine Standard-Produktionslinie zu sehen, die Sie löschen können.

Wenn der Anwendungsadministrator bereits Linien und Stationen angelegt hat, dann ist diese Seite mit Daten gefüllt.

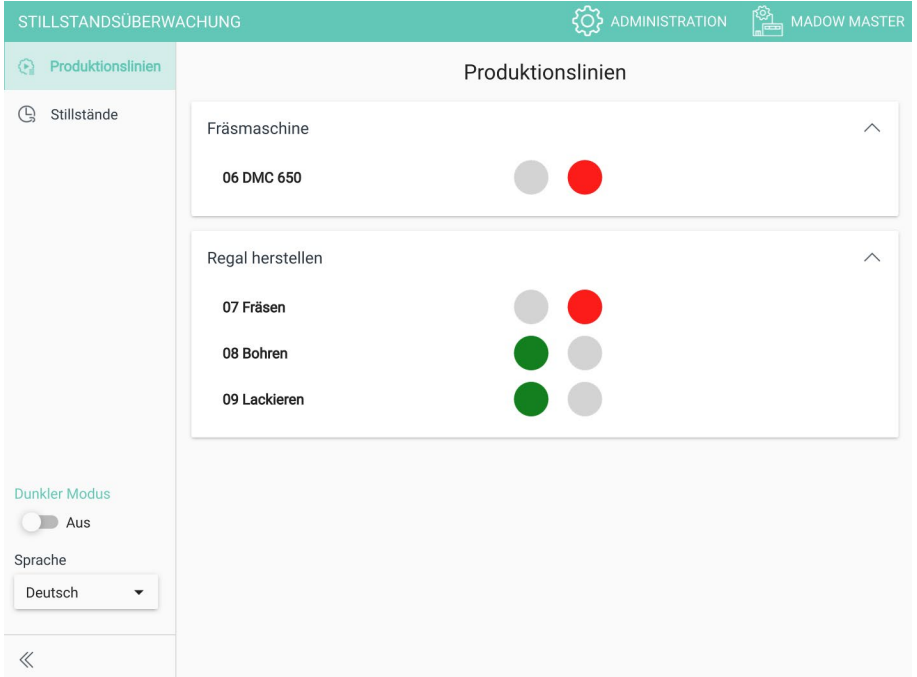

**Abb. 1: Startseite MADOW mit der Übersicht über den aktuellen Zustand der Produktionslinien**

#### **Wenn Sie MADOW nicht erreichen**

Für den Fall, dass sich MADOW nicht öffnet oder die IP-Adresse nicht erreichbar ist, wurde die App möglicherweise in SIINEOS nicht aktiviert. Kontaktieren Sie bitte Ihren Systemadministrator.

#### <span id="page-8-0"></span>**4.3 Produktionslinien und deren Zustände anschauen**

1. Wählen Sie eine Linie aus und klicken Sie auf die Station, deren Stillstände Sie sich genauer anschauen wollen.

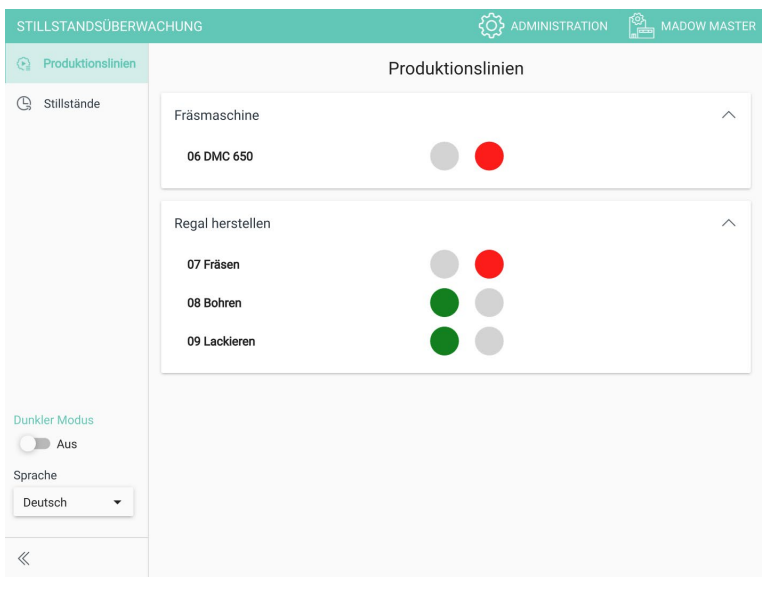

#### **Abb. 2: Übersicht der Produktionslinien (beispielhafte Darstellung)**

Es öffnet sich eine Wochenansicht, in der alle 24 h des Tages mit einem Balken dargestellt werden.

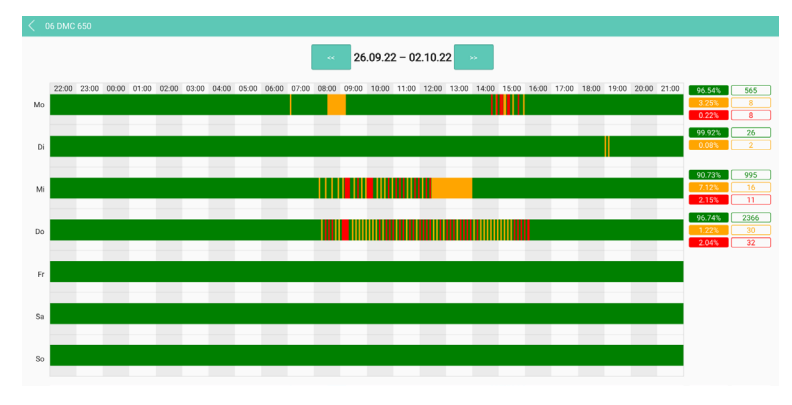

**Abb. 3: Wochenansicht (beispielhafte Darstellung)**

Auf der rechten Seite wird im Ampelschema die Statistik der überwachten Linie ersichtlich:

- o Grün = Station lief ohne Unterbrechung
- o Gelb = Es liegt ein geplanter Stillstand vor, der bereits quittiert wurde
- o Rot = Es liegt ein ungeplanter quittierter Stillstand vor oder ein Stillstand, der noch nicht quittiert wurde

Neben dem Ampelschema finden Sie die Anzahl der gefertigten Stücke pro Schicht. Dieser Wert wird nur ausgegeben, wenn Sie beim Anlegen einer Station den Betriebsmodus **Takt** oder **Zähler** auswählen. Siehe *[Produktionslinien anlegen und](#page-12-0)  [bearbeiten,](#page-12-0) Seite [12](#page-12-0)*.

2. Fahren Sie mit der Maus über einen Balken, um den Beginn, das Ende, sowie den Grund des Stillstandes zu erfahren. Diese Details werden in einem Tooltip angezeigt.

3. Um in die Schichtansicht des Tages zu gelangen, klicken Sie auf einen Wochentag bzw. Balken.

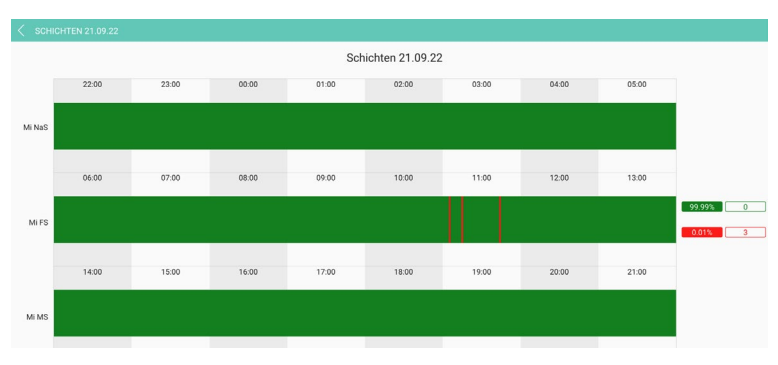

**Abb. 4: Schichtansicht (beispielhafte Darstellung)**

Dort sind die drei Standard-Schichten (Früh-, Mittel- und Nachtschicht) dargestellt.

**HINWEIS:** Wenn Ihre Station nur im Zweischicht- oder Einschicht-Betrieb läuft, wird die nicht-produktive Zeit ebenfalls als Stillstand angezeigt.

#### <span id="page-10-0"></span>**4.4 Aktuelle Stillstände anzeigen und quittieren**

Stillstände werden immer von einer Station ausgelöst, führen aber dazu, dass die gesamte Linie steht. Jeder Stillstand wird zunächst als ungeplanter Stillstand abgelegt. Erst mit dem Quittieren weisen Sie dem Stillstand einen Grund zu.

Auf der Seite **Stillstände** können Sie die Stillstände einer Linie sowie die auslösende Station ansehen und die Stillstände quittieren.

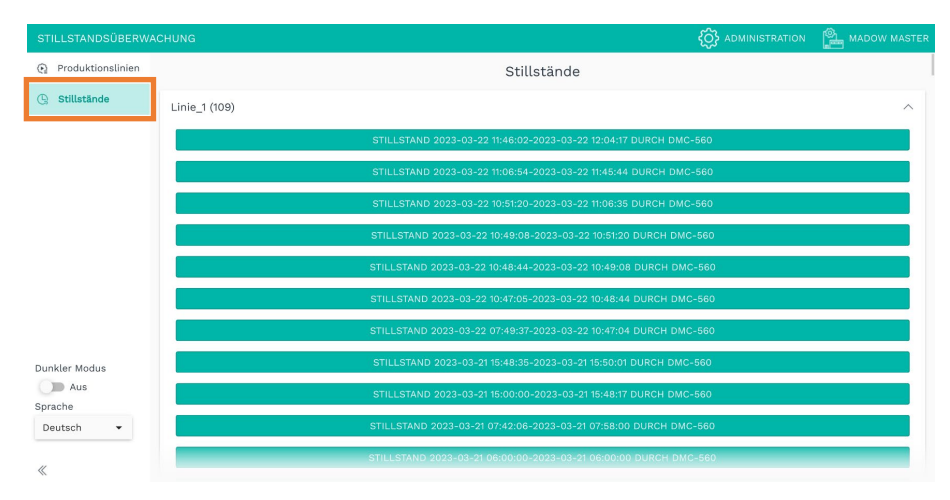

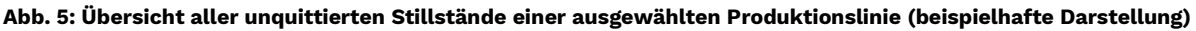

1. Klicken Sie auf eine Linie.

Es öffnet sich eine Liste mit allen Stillständen, die noch nicht quittiert sind.

2. Klicken Sie auf einen Stillstand.

Es wird eine Auswahl von Gründen angezeigt, mit denen Sie den Stillstand quittieren können.

**HINWEIS**: Stillstandsgründe können nur vom Anwendungsadministrator hinzugefügt und verwaltet werden.

3. Wählen Sie den zutreffenden Grund für den Stillstand aus.

Der Stillstand ist nun quittiert und wird aus der Liste gelöscht.

-oder-

Wenn Sie mehrere Stationen zu diesem Grund hinzugefügt haben, erscheint eine Auswahl der Stationen. Wählen Sie die Station aus, die den Stillstand verursacht hat.

4. Fahren Sie fort, bis alle Stillstände quittiert sind. Nur dann werden die Stillstände in der Statistik der Maschinenüberwachung auch geführt.

Quittierte, aber ungeplante Stillstände werden in der Übersicht der Produktionslinien weiterhin rot angezeigt.

## <span id="page-11-0"></span>**5 MADOW verwalten**

**HINWEIS:** Die in diesem Kapitel beschriebenen Aufgaben sind nur für die Benutzerrolle **Anwendungsadministrator** zugänglich.

#### <span id="page-11-1"></span>**5.1 Administrationsbereich öffnen**

1. In der App **MADOW**, klicken Sie oben rechts auf **Administration**.

| <b>STILLSTANDSÜBERWACHUNG</b> |         | <b>EQ3</b> ADMINISTRATION | <b>EDER</b> MADOW MASTER |   |
|-------------------------------|---------|---------------------------|--------------------------|---|
| Produktionslinien<br>O.       |         |                           | Produktionslinien        |   |
| Stillstände<br><b>P</b>       | cur1    |                           |                          | ∧ |
|                               | 08 cur1 |                           |                          |   |

Abb. 6: Zugang zum Bereich "Administration"

2. Loggen Sie sich ein.

Die Benutzeraccounts für die Apps werden in SIINEOS angelegt. Um eine App zu administrieren, benötigen Sie die Rolle **Anwendungsadministrator**.

Die folgenden Aufgaben werden Ihnen im Bereich **Administration** angezeigt:

|            | MADOW Admin                                                                                                    |  |
|------------|----------------------------------------------------------------------------------------------------|--|
| ಹಿ         | Produktionslinien verwalten<br>Produktionslinien und zugehörige Stationen verwalten.                                  |  |
| $\bigcirc$ | Stationen verwalten<br>Alle Stationen unabhängig von der Produktionslinie verwalten.                                  |  |
| 長          | Stillstandsgründe verwalten<br>Verwalte Gründe um Stillstände zu quittieren und eine Kathegorie zuzuweißen.           |  |
| Ğ          | Automatische Quittierungsregeln<br>Verwalte Regeln um Stillstände von bestimmten Stationen automatisch zu quittieren. |  |
|            | Einstellungen Master<br>Einstellungen für den optionalen MaDoW Master.                                                |  |
| 涔          | Stillstände zurücksetzen<br>Alle Stillstände löschen und Teilezähler zurücksetzen.                                    |  |
| ₿          | CSV-Datei exportieren<br>Alle Stillstände in eine Datei exportieren.                                                  |  |
|            | $\rightarrow$ ABMELDEN                                                                                                |  |

Abb. 7: Ansicht des Bereichs "Administration"

#### <span id="page-12-0"></span>**5.2 Produktionslinien anlegen und bearbeiten**

1. Auf der Seite **Administration** klicken Sie auf **Produktionslinien verwalten**.

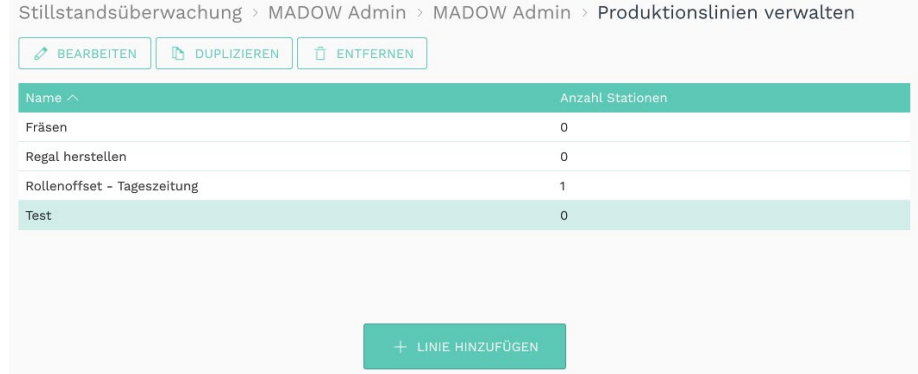

**Abb. 8: Administration > Produktionslinien verwalten**

2. Um eine neue Linie anzulegen, klicken Sie auf **Linie hinzufügen**.

Der Einrichtungsassistent öffnet sich, um Sie durch die Erstellung zu leiten. Bestätigen Sie Ihre Eingaben mit **Weiter**.

- <span id="page-12-2"></span>3. Vergeben Sie einen **Namen**.
- <span id="page-12-1"></span>4. Klicken Sie auf **Station hinzufügen**.

Der Einrichtungsassistent öffnet sich wieder.

- <span id="page-12-3"></span>5. Füllen Sie die Eingabefelder wie folgt aus:
	- o **Name**: Geben Sie den Namen der Station ein.
	- o **Quellsignal**: Wählen Sie die I/O-Einheit und das Signal aus, von dem gelesen wird.
	- o **Betriebsmodus**: Wählen Sie aus, wie das Quellsignal gelesen werden soll.

**Binärer Prozessstatus**: Der Modus wird vorwiegend für digitale Signale verwendet.

**Leistungsindikator**: Bei diesem Modus kann ein Wertebereich definiert werden, innerhalb dessen ein Prozess oder eine Maschine als laufend erkannt wird. Beispiel: Sie erfassen mit einem Stromsensor das Stromsignal einer Maschine.

**Zähler**: Wählen Sie den Modus aus, wenn eine Steuerung oder ein synthetisches Signal einen Stückzahlwert liefert und dieser sich mit jedem gefertigten Produkt um einen bestimmten Wert erhöht.

**Takt**: Wählen Sie diesen Modus aus, wenn das Eingangssignal repräsentativ für ein gefertigtes Teil ist. Der Modus **Takt** steht dann für einen Stückzahlzähler.

o **Parameter**: Wählen Sie aus, wann der Prozess als "läuft" charakterisiert wird und geben Sie, falls notwendig, den Schwellwert ein.

Die Eingabe der Parameter orientiert sich am ausgewählten Betriebsmodus, so dass die Felder variieren. Folgen Sie einfach den Anweisungen im UI.

o **Zeitmessung**: Die Eingabe des Wertes orientiert sich am ausgewählten Betriebsmodus, so dass die Felder variieren.

Geben Sie entweder eine Taktzeit ein, in der die unter Betriebsmodus und Parameter gemachten Eingaben abgefragt werden.

Oder geben Sie die kleinste Zeitspanne ein, nach der ein Stillstand erkannt wird bzw. nach der sicher wieder produziert wird.

6. Klicken Sie auf **Speichern.**

Sie gelangen zur Übersicht der Stationen.

7. Wenn Sie weitere Stationen hinzufügen möchten, dann wiederholen Sie die Handlungen ab Schritt [4.](#page-12-1)

-oder-

Klicken Sie auf **Speichern**, um das Bearbeiten der Linie abzuschließen.

Sie gelangen wieder zur Übersichtsliste mit allen Produktionslinien.

8. Um eine Linie zu bearbeiten, markieren Sie eine Linie und klicken Sie auf **Bearbeiten** oder doppelklicken Sie.

Sie gelangen nun wieder in den Einrichtungsassistent und können fortfahren, wie ab Schritt [3](#page-12-2) beschrieben.

#### <span id="page-13-0"></span>**5.3 Stationen verwalten**

1. Auf der Seite **Administration** klicken Sie auf **Stationen verwalten**.

Es werden alle Stationen aufgelistet, die angelegt sind.

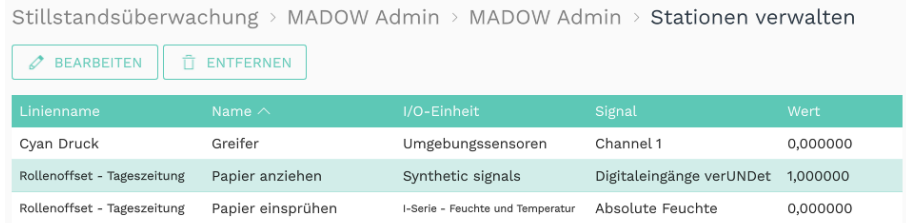

#### **Abb. 9: Administration > Stationen verwalten**

2. Doppelklicken Sie auf eine Station, deren Einstellungen Sie anpassen möchten.

-oder-

Klicken Sie auf **Bearbeiten**.

Sie gelangen in den Einrichtungsassistenten.

3. Fahren Sie fort wie unter *[Produktionslinien anlegen und bearbeiten,](#page-12-0) Seite [12](#page-12-0)* ab Schritt [5](#page-12-3) beschrieben.

#### <span id="page-14-0"></span>**5.4 Stillstandsgründe verwalten**

1. Auf der Seite **Administration** klicken Sie auf **Stillstandsgründe verwalten**.

Es werden alle Gründe aufgelistet, die angelegt sind.

| STILLSTANDSGRÜNDE VERWALTEN |                  |                       |                                                                                        |  |  |
|-----------------------------|------------------|-----------------------|----------------------------------------------------------------------------------------|--|--|
| 0<br>BEARBEITEN             | ħ<br>DUPLIZIEREN | Ĥ<br><b>ENTFERNEN</b> |                                                                                        |  |  |
| Name $\wedge$               | Kategorie        | <b>Beschreibung</b>   | Stationen                                                                              |  |  |
| Kaffeepause                 | geplant          | Teambildung           |                                                                                        |  |  |
| Kaffeepause 2               | ungeplant        | Teambildung           | Yellow Druck-Yellow auftragen                                                          |  |  |
| Logistikproblem             | ungeplant        |                       |                                                                                        |  |  |
| Mittagessen                 | geplant          |                       | Cyan Druck-Cyan auftragen, Magenta Druck-Magenta auftragen, Cyan Druck-Trocknen (cyan) |  |  |
| Papier knittert             | ungeplant        |                       |                                                                                        |  |  |
| Papier reißt                | ungeplant        |                       | Heatset-Rollenoffset-Rollenwechsler, Heatset-Rollenoffset-Vorspannwerk                 |  |  |
| Werkzeugbruch               | geplant          |                       |                                                                                        |  |  |
|                             |                  |                       |                                                                                        |  |  |
|                             |                  |                       |                                                                                        |  |  |
|                             |                  |                       | + GRUND HINZUFÜGEN                                                                     |  |  |

**Abb. 10: Administration > Stillstandsgründe verwalten**

2. Um einen neuen Stillstandsgrund anzulegen, klicken Sie auf **Grund hinzufügen**.

Der Einrichtungsassistent öffnet sich, um Sie durch die Erstellung zu leiten. Bestätigen Sie Ihre Eingaben mit **Enter** oder **Weiter**.

- 3. Geben Sie einen **Namen** für den Stillstandsgrund ein.
- 4. Im Dropdown-Menu **Kategorie** wählen Sie einen der folgenden Einträge aus:
	- o **Geplant**: Der Grund für den Stillstand ist geplant, z.B. Wartung und wird in der Übersicht der Produktionslinien gelb angezeigt.
	- o **Ungeplant**: Der Grund für den Stillstand ist ungeplant, z.B. Stromausfall und wird in der Übersicht der Produktionslinien rot angezeigt.
	- o **Ignoriert**: Der Stillstand wird ignoriert. Er erscheint nicht in der Stillstandsübersicht. Das kann sinnvoll sein, wenn sehr kurze Stillstände (z.B. Nachlegen von Materialien) nicht berücksichtig werden sollen, jedoch die Genauigkeit von längeren Stillständen nicht beeinträchtigt werden soll.
- 5. Optional: Geben Sie eine **Beschreibung** des Grundes an.
- 6. Klicken Sie die Checkbox in der ersten Spalte an, um den eben angelegten Grund beliebigen **Stationen** hinzuzufügen.

Bei allgemeinen Gründen, die die ganze Linie betreffen, wie z.B. "Pause", müssen Sie keine Station auswählen.

Wenn Sie mehrere Stationen auswählen, können Sie nur die Stillstände dieser Stationen mit dem Grund quittieren.

7. Klicken Sie auf **Abschließen**, um die Eingaben zu bestätigen.

Sie gelangen wieder in die Liste der Stillstandsgründe. Dort können Sie einzelne Gründe **Bearbeiten**, **Duplizieren** oder **Entfernen**.

#### <span id="page-15-0"></span>**5.5 Automatische Quittierungsregeln verwalten**

Sie haben die Möglichkeit, das Quittieren von Stillständen für bestimmte Stationen zu automatisieren. Das kann z.B. hilfreich sein, wenn Sie bereits wissen, dass eine Maschine in kurzer Zeit sehr viele Stillstände produziert und Sie den Stillstandsgrund nicht sofort beheben können. Oder wenn es immer wieder (geplante) Stillstände für das Einlegen oder Herausnehmen von Teilen am Anfang oder am Ende einer Maschinenstraße gibt.

**EMPFEHLUNG:** Grenzen Sie die Bedingungen für die automatische Quittierungsregel so genau wie möglich ein. Nur so kann gewährleistet werden, dass andere, möglicherweise ungeplante Stillstände nicht automatisch quittiert werden und damit in Ihrer Statistik verloren gehen.

Die Zeit, bis ein Stillstand ausgelöst wird, ist nicht relevant; die Quittierung bezieht sich ausschließlich auf die Dauer des Stillstands. Dabei wird die Regel mit der längsten Zeit zuerst berücksichtigt.

1. Auf der Seite **Administration** klicken Sie auf **Automatische Quittierungsregeln**.

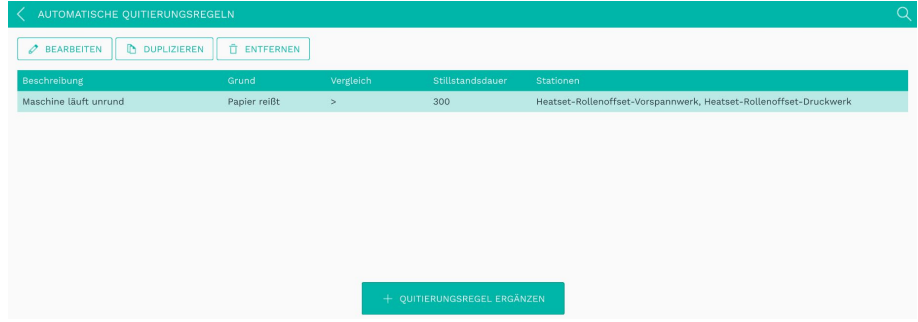

Es werden alle Regeln aufgelistet, die angelegt sind.

**Abb. 11: Administration > Automatische Quittierungsregeln**

2. Um eine neue Regel anzulegen, klicken Sie auf **Quittierungsregel ergänzen**.

Der Einrichtungsassistent öffnet sich, um Sie durch die Erstellung zu leiten. Bestätigen Sie Ihre Eingaben mit **Enter** oder **Weiter**.

- 3. Vergeben Sie eine sinnvolle **Beschreibung** für die Quittierungsregel ein.
- 4. Wählen Sie einen **Grund** aus, mit dem automatisch quittiert werden soll.
- 5. Bei **Vergleich** wählen Sie in der Dropdown-Liste die Dauer des Stillstandes aus, der automatisch quittiert wird.
	- o **Dauer ist größer als (>)**: Wenn der zu quittierende Stillstand länger als die nachfolgend eingegebene Stillstandsdauer ist, dann wird die Regel angewendet.
	- o **Dauer ist kleiner als (<)**: Wenn der zu quittierende Stillstand kürzer als die nachfolgend eingegebene Stillstandsdauer ist, dann wird die Regel angewendet.
- 6. Geben Sie die **Stillstandsdauer** (in Sekunden) ein, die für den Vergleich verwendet werden soll.

Erst wenn der Stillstand länger oder kürzer als die hier eingegebene Dauer beträgt, wird die Quittierungsregel automatisch angewendet.

7. Unter **Stationen** wählen Sie nun die Station aus, die den Stillstand auslöst (also als erstes steht) und für die die Quittierungsregel gelten soll.

8. Wenn Sie alle Eingaben gemacht haben, klicken Sie auf **Abschließen**.

Sie gelangen wieder zur Liste mit allen Quittierungsregeln.

9. Wenn Sie eine Regel bearbeiten möchten, markieren Sie diese und klicken auf **Bearbeiten** oder doppelklicken Sie.

Es öffnet sich eine Seite, auf der Sie alle Einstellungen der Regel auf einen Blick sehen und auch bearbeiten können.

Um Ihre Änderungen zu sichern, klicken Sie auf **Speichern & Schließen**.

10. Wenn Sie eine Regel duplizieren möchten, markieren Sie diese und klicken auf **Duplizieren**.

Sie gelangen wieder in den Einrichtungsassistenten, in dem Sie die Regel anpassen können.

11. Um eine Quittierungsregel zu löschen, klicken Sie auf **Entfernen**.

#### <span id="page-16-0"></span>**5.6 Stillstände zurücksetzen**

- 1. Auf der Seite **Administration** klicken Sie auf **Stillstände zurücksetzen**.
- 2. Klicken Sie auf **Daten löschen**, um alle Stillstände zu löschen.

Eine Meldung wird angezeigt, ob Sie die Daten wirklich löschen möchten.

3. Klicken Sie auf **Ja**.

Die Stillstände werden gelöscht. Alle eingegebenen Daten zu den Stationen und Linien bleiben erhalten.

#### <span id="page-16-1"></span>**5.7 CSV-Datei exportieren**

- 1. Auf der Seite **Administration** klicken Sie **CSV-Datei exportieren**.
- 2. Klicken Sie auf **Export**.

Der Download wird gestartet.

#### <span id="page-17-0"></span>**5.8 Optional: Einstellungen für MADOW MASTER vornehmen**

Wenn es ein Master-Gateway gibt, auf dem alle Maschinenüberwachungen zusammenlaufen, dann können Sie auf dieser Seite verschiedene Einstellungen machen, um die Kommunikation zum Master-Gateway zu definieren.

1. In der App MADOW navigieren Sie zum Bereich **Administration** und loggen Sie sich ein.

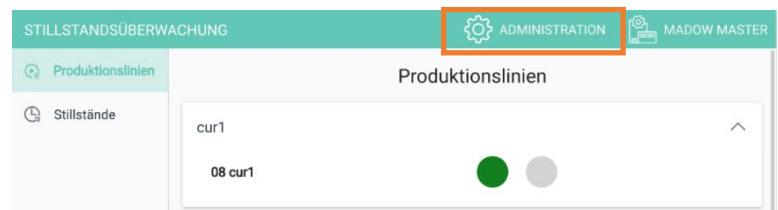

**Fig. 12: MADOW > Administration (beispielhafte Darstellung)**

2. Klicken Sie auf **Einstellungen Master**.

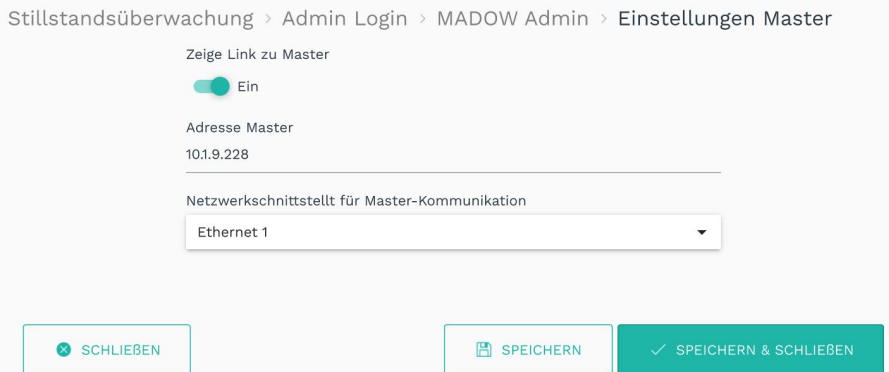

**Abb. 13: Administration > Einstellungen Master (beispielhafte Darstellung)**

3. Machen Sie die gewünschten Einstellungen:

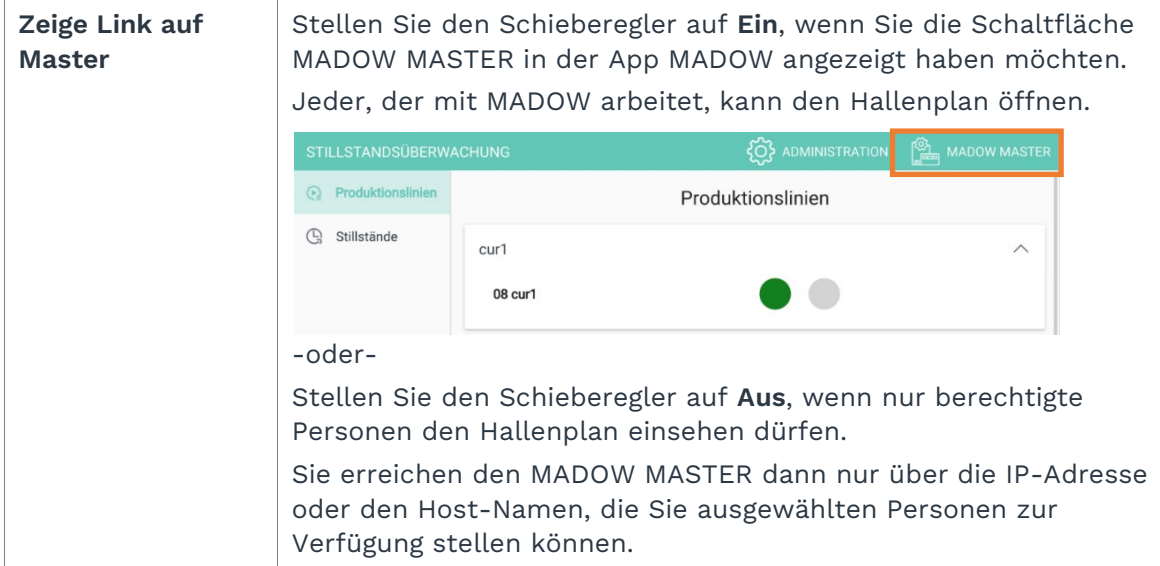

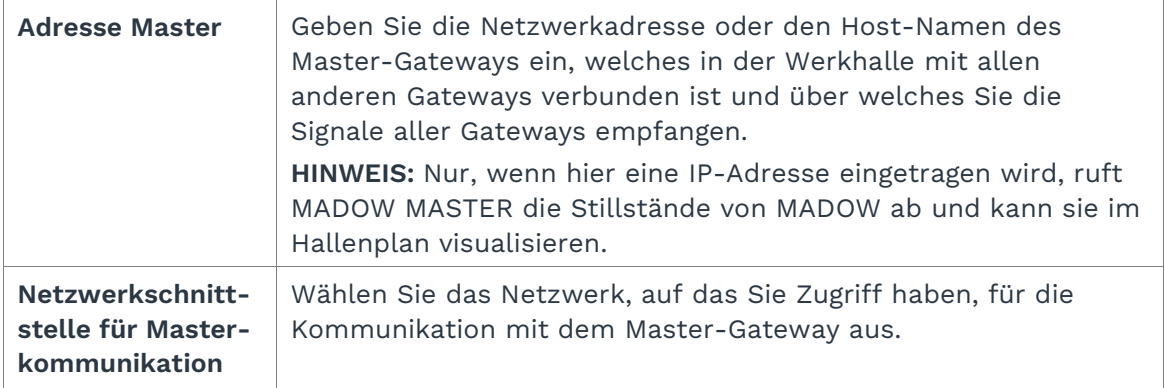

#### 4. Klicken Sie auf **Speichern & Schließen**.

Sie gelangen zurück in den Bereich **Administration**.

in.hub GmbH Technologie-Campus 1 09126 Chemnitz

> +49 371 335 655 00 info@inhub.de